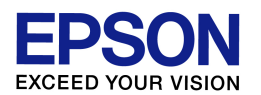

プリンタドライバのダウンロード・インストール方法

(Windows WindowsXP 環境) エプソンインフォメーションセンター エプソンインフォメーションセンター 作成日:2010/06/10 資料枚数:6 枚

本資料では、Windows XP 環境におけるプリンタドライバのダウンロード・インストール方法について説明 致します。手順に沿って最後まで作業を行ってください。

## 1. ドライバを入手(ダウンロード)します

- (1) プリンタの電源をオフにします。
- (2) [スタート]-[コントロール パネル]の順にクリック、[システム]をダブルクリックします。(ご利用環境に よっては、[スタート]-[設定]-[コントロール パネル]の順にクリック、[システム]をダブルクリック、ま たは、[スタート]-[コントロール パネル]-[パフォーマンスとメンテナンス] の順にクリック、[システム] をダブルクリック、の場合もあります。)
- (3) 表示された画面の中で、「システム」を確認します。「Home」、あるいは「Professional」と表示されてい る場合は、ご使用の Windows XP は「32bit 版」となります。「Professional x64 Edition」と表示さ れている場合は「**64bit** 版」となります。後の作業で必要な情報となりますので覚えておいてください。 確認を終えたら、「システム」の画面は閉じて構いません。
- (4) 次に、インターネットでエプソンのホームページ(**http://www.epson.jp**)を開き、画面上部の 「ダウンロード」をクリックします。(ヤフーやグーグルなどの検索画面で、「エプソン」のキーワードで検 索も可能です。)

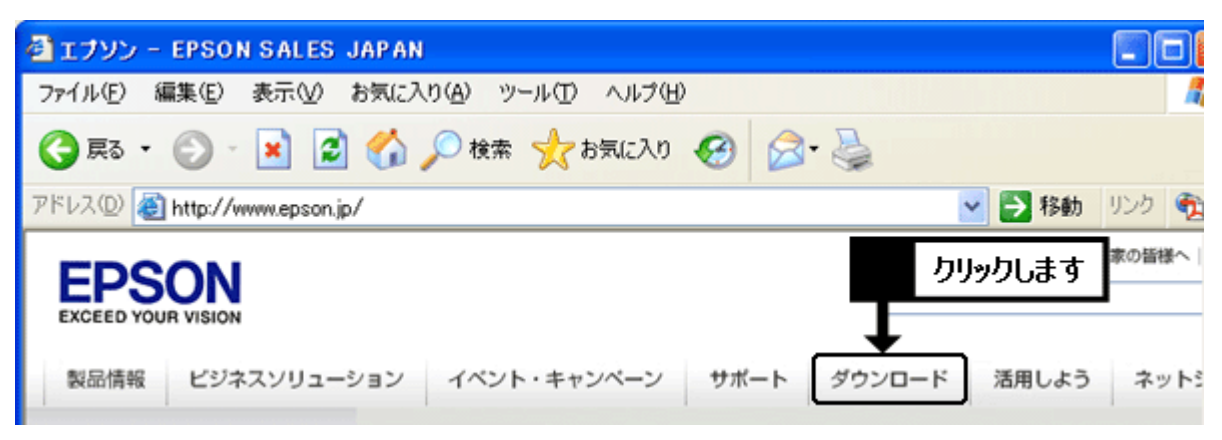

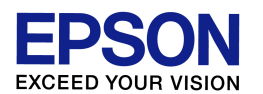

(5) ご使用プリンタにコピー機能(ガラス面に原稿を載せてコピーする機能)がある場合は「インクジェット 複合機」の「ドライバー・ソフトウェア」の項目をクリックします。コピー機能がない場合は「インクジェット プリンター」の「ドライバー・ソフトウェア」の項目をクリックします。

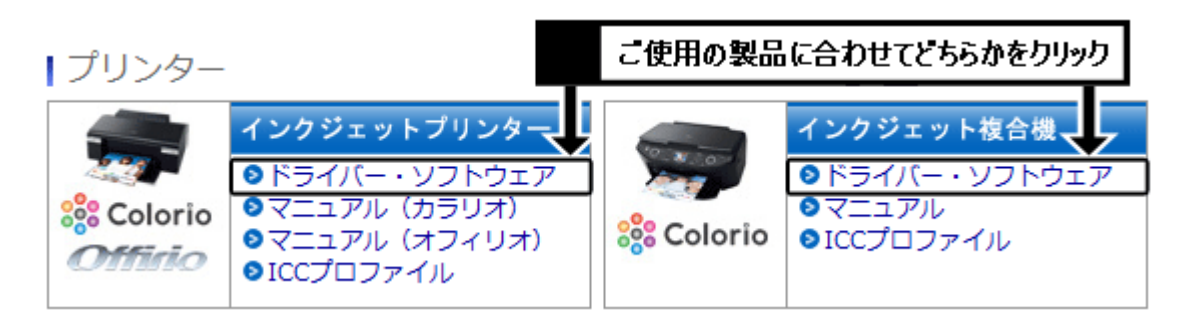

- (6) プリンタ機種名一覧の中から、ご使用のプリンタ機種名をクリックします。 ※機種名が見つからない場合は、手順(5)で「インクジェット複合機」か「インクジェットプリンター」かの 選択を間違えている可能性があります。特に「インクジェット複合機」をお持ちの場合は、誤って「イン クジェットプリンター」のほうを選んでいないか、再度確認をしてください。
- (7) 前ページの手順(2)~(3)で確認した結果に合わせて、「**32bit**版」は「**Windows XP**」を、「**64bit** 版」は「**Windows XP x64 Edition**」をクリックします。必 」ず確認結果に合ったほうを選択してくだ さい。

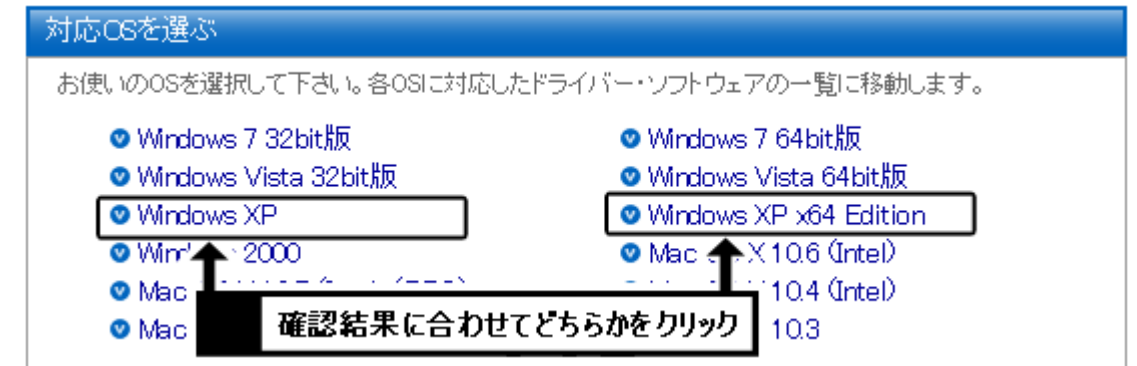

(8) 一覧から**「プリンタードライバー」**の項目を確認し、[ダウンロードページへ]のボタンをクリックします。 機種によっては「プリンタドライバ自動アップデートツール」や「スキャナードライバー」など、似たような 名称の項目もありますので、間違えないようにご注意ください。

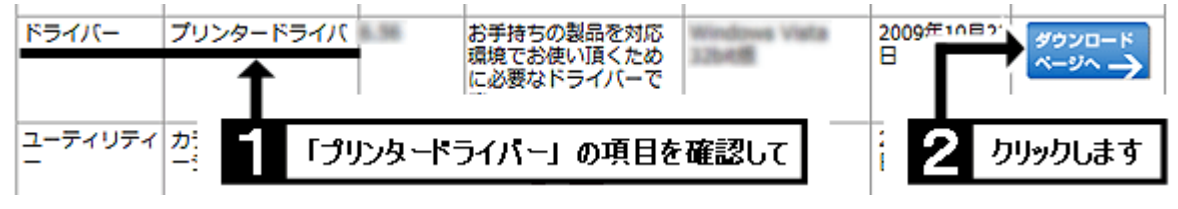

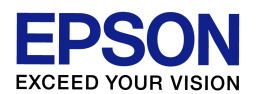

(9) 使用許諾書の内容を確認の上、[使用許諾に同意してダウンロード]のボタンをクリックします。

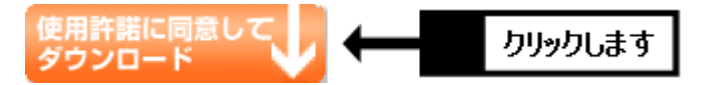

- (10) 「ファイルのダウンロード-セキュリティの警告」画面が表示されたら、[保存]をクリックします。(「警 告」を示す画面ですが、このまま進めて問題ありません。) ※[実行]ではなく必ず[保存]をクリックして ください。
- (11) 画面左側の「デスクトップ」をクリックして、画面上部の表示が「デスクトップ」になっていることを確認 し、[保存]をクリックします。

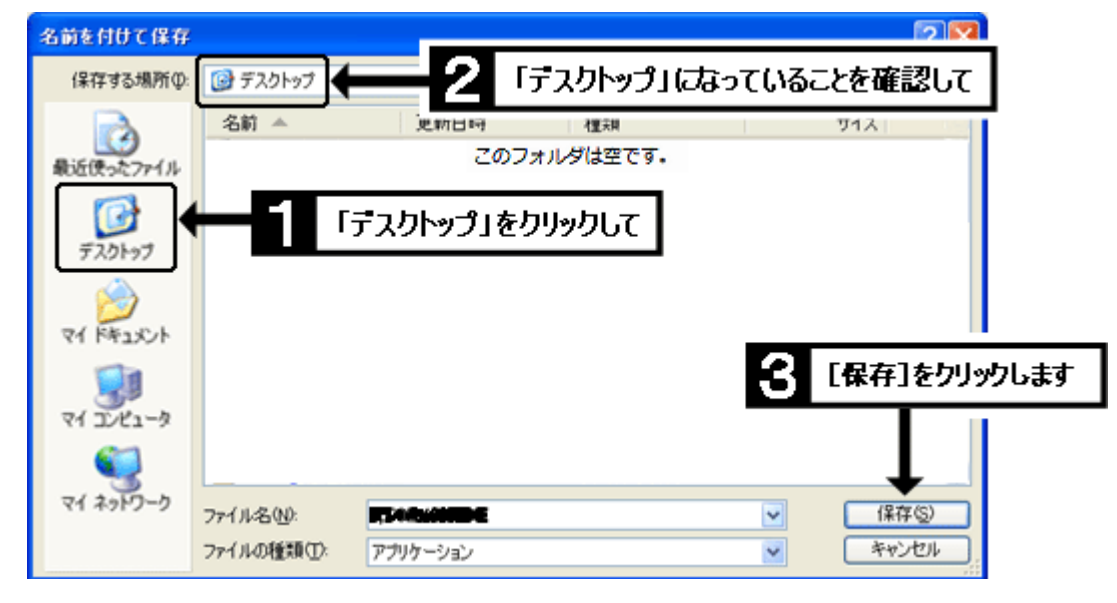

- (12) [保存]をクリックするとダウンロードが始まります。しばらくして「ダウンロードの完了」画面が表示さ れたら、[閉じる]をクリックします。
- (13) インターネットの画面を最小化し、また他に開いているウインドウがあれば閉じて、画面上に何もウ インドウが開いていない状態(=コンピュータ起動時の最初の画面と同じ状態)にします。その状態で、 画面上に以下のようなマークのアイコンができていれば、ダウンロードは完了です。次の作業に進ん でください。

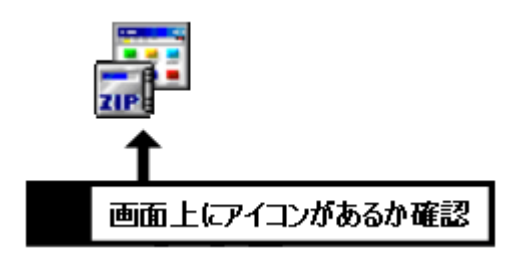

【画面上にアイコンがない場合】 本ページの手順(11)で「デスクトップ」が正し く選ばれていない可能性があります。最小化 したインターネット画面を再び開き、本ページ の手順(9)からやり直してください。

【管理番号 東京 IC-MJ10009-00】

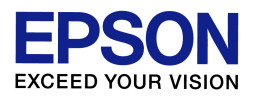

## 2. ドライバをインストールします

- (1) プリンタの電源はオフのまま、先ほど画面上にダウンロードしたアイコンをダブルクリックします。
- (2) 「開いているファイル-セキュリティの警告」画面が表示された場合は、[実行]をクリックします。(「警 告」を示す画面ですが、このまま進めて問題ありません。)
- (3) 「ZIP の自己解凍」画面が表示されたら、[解凍]をクリックします。 ※解凍に失敗する場合は、何らかの要因でダウンロードが上手く行っていない可能性があります。お 手数ですが、最小化しておいたインターネット画面を再び開き、前ページの手順(9)から再度ダウン ロードをお試しください。(再度ダウンロードする際は「上書き保存」で構いません。)
- (4) 『インストールを開始しますか?』のメッセージが表示されたら、[はい]をクリックします。 ※『インストールに失敗しました。』と表示される場合は、本資料 2/6 ページ目の手順(6)で「Windows XP」か「Windows XP x64 Edition」かの選択を間違えている可能性があります。再度 1/6 ページ 目の手順(2)~(3)を確認し、ご使用環境に合ったほうをダウンロードし直してください。
- (5) 「使用許諾契約書」の画面が表示されたら、内容を確認の上、[同意する]をクリックします。
- (6) 「ソフトウェアのインストール」の警告画面が表示された場合は、[続行]をクリックします。(「警告」を示 す画面ですが、このまま進めて問題ありません。)

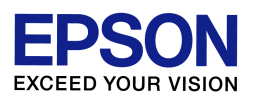

- (7) 以下の画面が表示されたら、接続を確認の上、プリンタの電源をオンにします。プリンタが正常に認 識されると自動的に作業が進みますので、そのままお待ちいただき、手順(11)以降に進んでくださ い。
	- ※接続が上手く認識されない場合は、コンピュータとプリンタを接続している USB ケーブルを一度抜き 差しする、あるいはコンピュータ側の別の USB ポートに差し替えてみてください。それでも上手く行か ない場合は、[キャンセル]をクリックして一度作業を終了し、コンピュータの再起動(シャットダウンし て電源の入れ直し)を行い、再起動後に接続が自動認識されるか試してみてください。
	- ※「新しいハードウェアの検索ウィザードの開始」画面が表示された場合は、手順(8)以降に進んでく ださい。
	- ※「ハードウェアのインストール」の警告画面が表示された場合は、[続行]をクリックして、手順(11)以 降に進んでください(「警告」を示す画面ですが、このまま進めて問題ありません)。

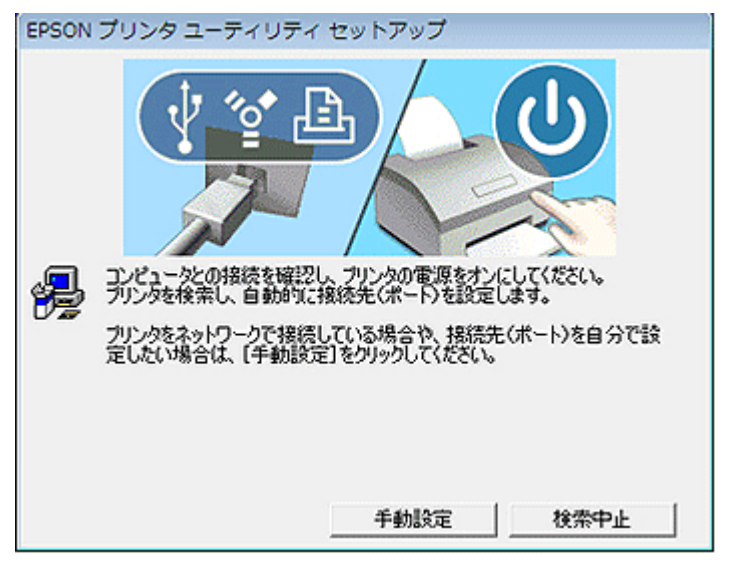

- (8) 『ソフトウェア検索のため、Windows Update に接続しますか?』と表示された場合は、『いいえ、今回 は接続しません』の項目をクリックして、[次へ]をクリックします。
- (9) 『ソフトウェアを自動的にインストールする(推奨)』を選択して、[次へ]をクリックします。
- (10) 「ハードウェアのインストール」の警告画面が表示された場合は、[続行]をクリックします。(「警告」を 示す画面ですが、このまま進めて問題ありません。)しばらくして画面上に『次のハードウェアインスト ールが完了しました EPSON XX-XXXX(お使いのプリンタの型番)』と表示されたら [完了]をクリック します。
- (11) 『プリンタドライバのインストールおよび接続先(ポート)の設定は正常に終了しました。』のメッセージ が表示されたら、[OK]をクリックして作業を完了させてください。

【管理番号 東京 IC-MJ10009-00】

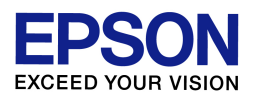

(12) この後は印刷動作に問題がないかを確認してください。なおインストールが完了すれば、画面上に ダウンロードしたファイル、ならびにダウンロードファイルと同名のフォルダは不要となりますので、削 除して構いません。

以上